### **คู่มือ การบันทึกข้อมูลการฝึกอบรม/ดูงาน/สัมมนา ในโปรแกรมระบบสารสนเทศทรัพยากรบุคคลระดับกรม DPIS**

#### **1. การลงชื่อเข้าใช้งาน**

๑.๑ เข้าสู่เว็บไซด์สำนักงานปลัดกระทรวงเกษตรและสหกรณ์ (https://www.opsmoac.go.th) กดเลือกเมนู HR ระบบสารสนเทศบริหารทรัพยากรบุคคล

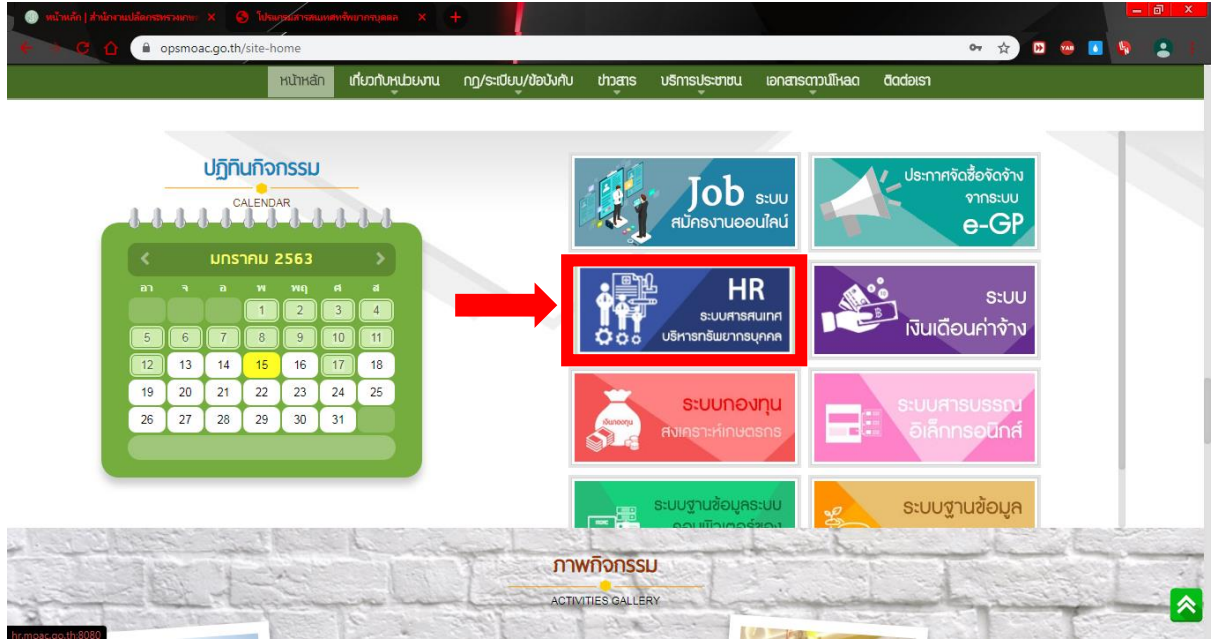

ี ๑.๒ การลงชื่อเข้าใช้ ให้ใส่ Username และ Password ของสำนัก/กอง/ศูนย์/สำนักงานเกษตรและ สหกรณ์จังหวัด (ไม่ใช่ User ส่วนบุคคล)

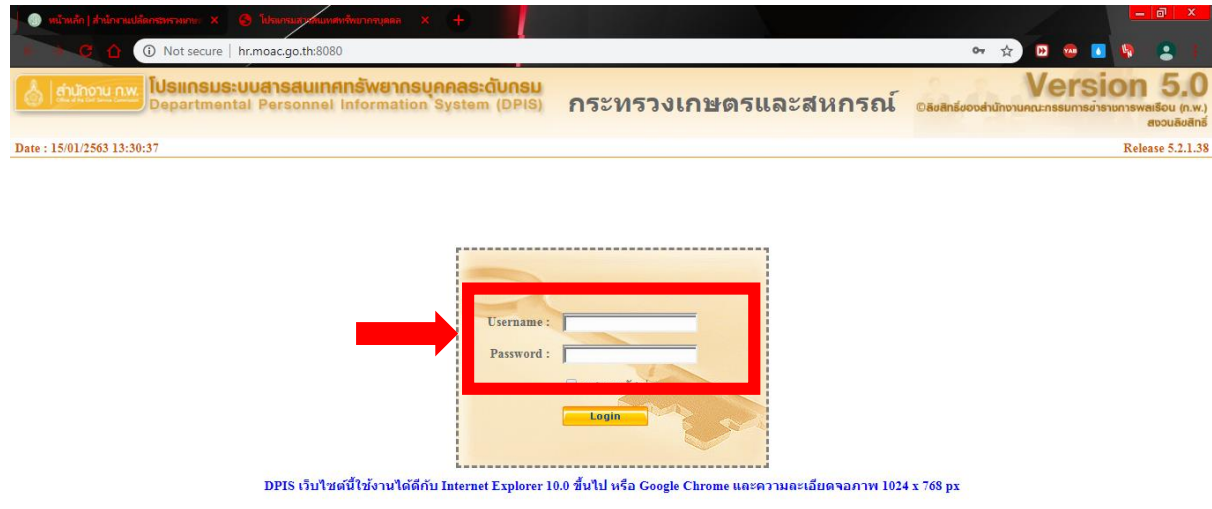

## **2. การค้นหารายชื่อบุคลากร**

2.1 เลือกหัวข้อ ข้อมูลบุคคล > P01 ข้อมูลบุคคล > P0106 ประวัติการอบรม/ดูงาน/สัมมนา

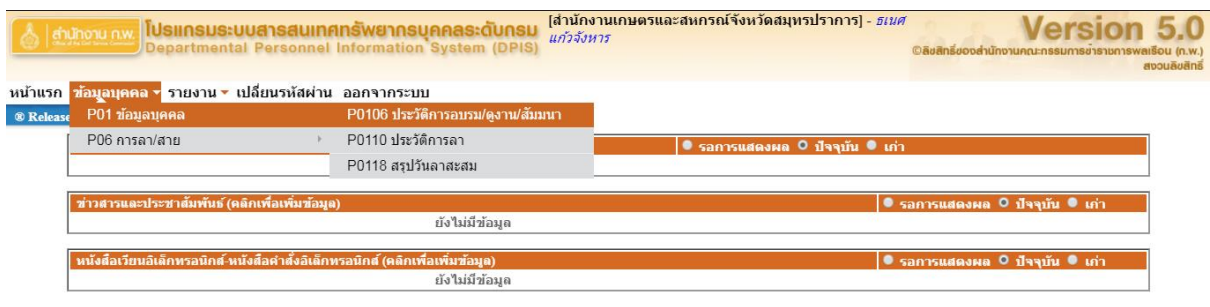

# 2.2 กรอกข้อมูล ชื่อของบุคลากรที่ต้องการบันทึกข้อมูล แล้วกดปุ่ม "ค้นหาข้อมูล"

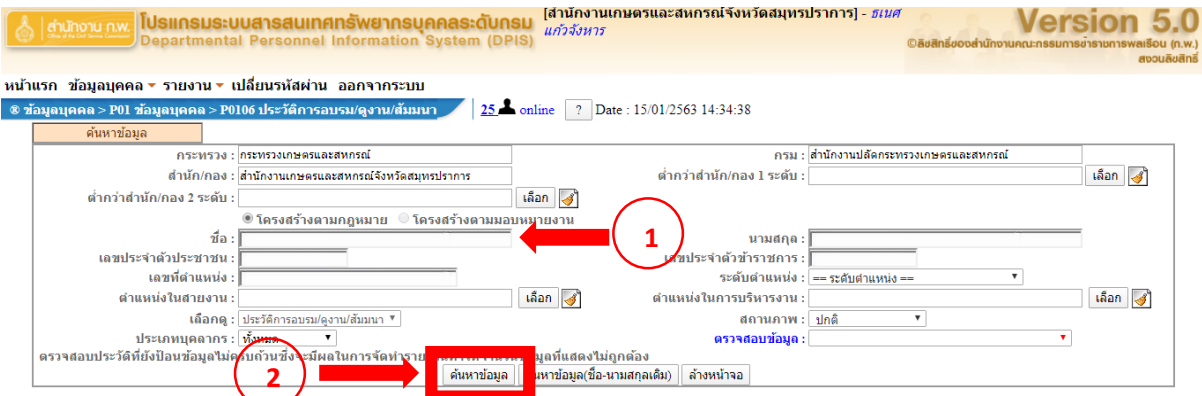

# 2.3 กดเลือกบุคลากรจากผลการค้นหาข้อมูล

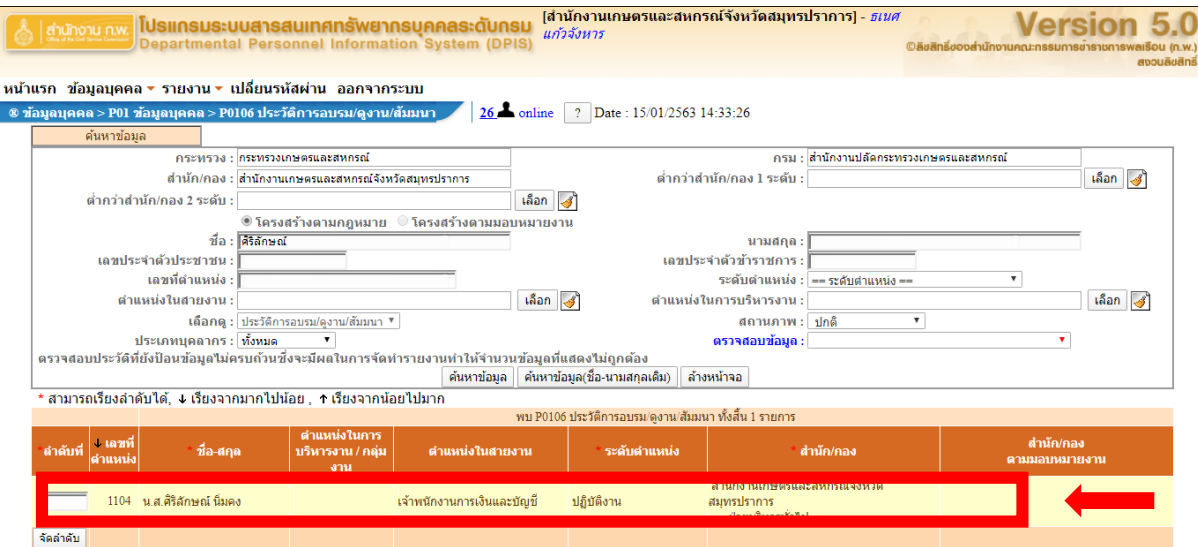

#### **3. การบันทึกข้อมูลการฝึกอบรม/ดูงาน/สัมมนา**

.<br>ส.ด กดปุ่ม "คลิกเพื่อเพิ่มข้อมูล"

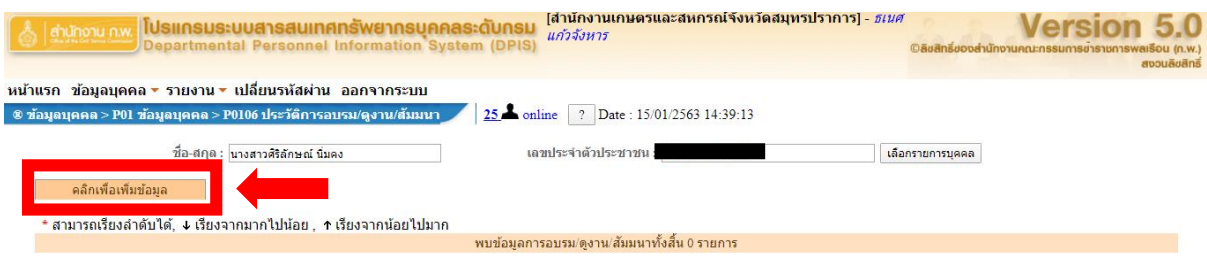

3.2 เลือกหัวข้อ "อบรม" หรือ "ดูงาน" หรือ "สัมมนา"

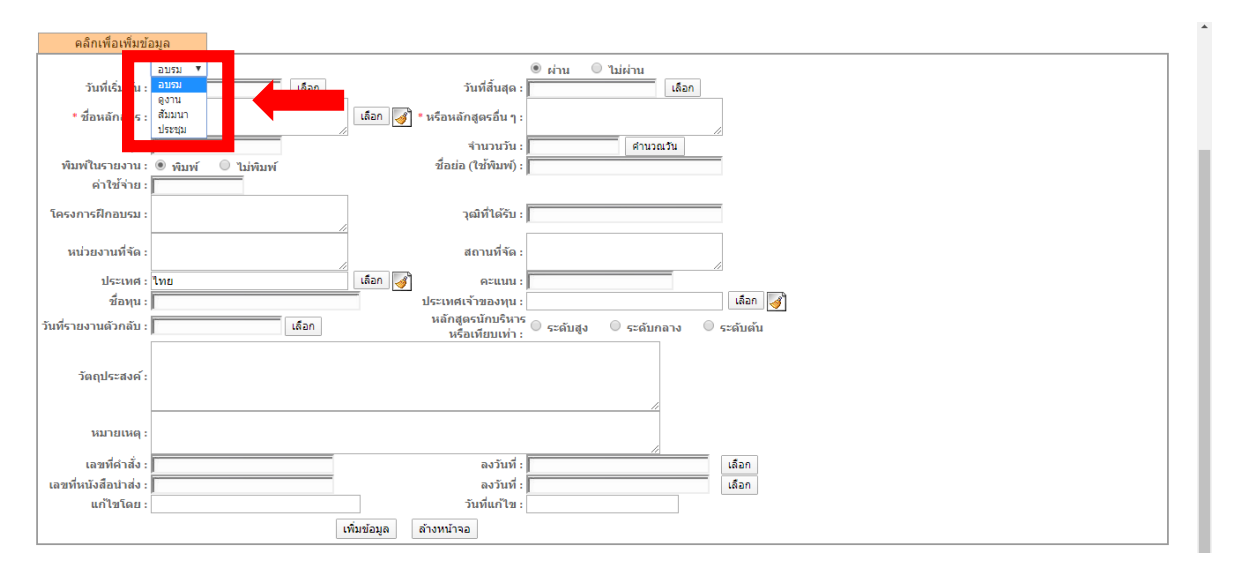

ิ<br>๓.๓ การใส่ "ชื่อหลักสูตร"

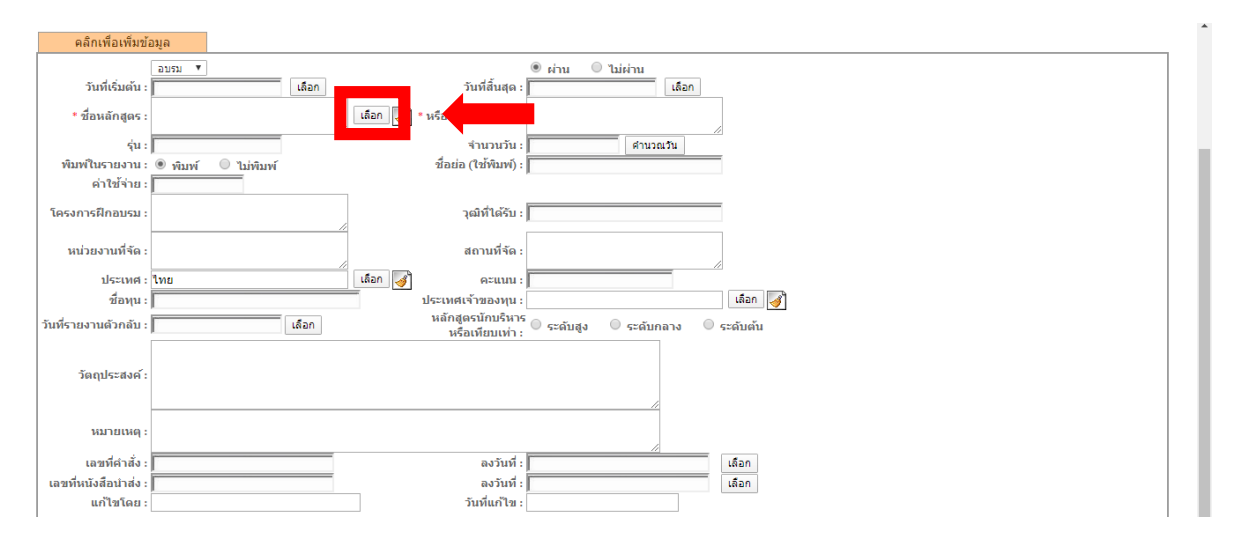

3.3.1 ให้เลือกจากรายชื่อหลักสูตรที่มีอยู่แล้วในระบบ

3.3.2 กรอกชื่อหลักสูตร กดปุ่ม "ค้นหาข้อมูล" จากนั้นเลือกหลักสูตรที่ค้นหา

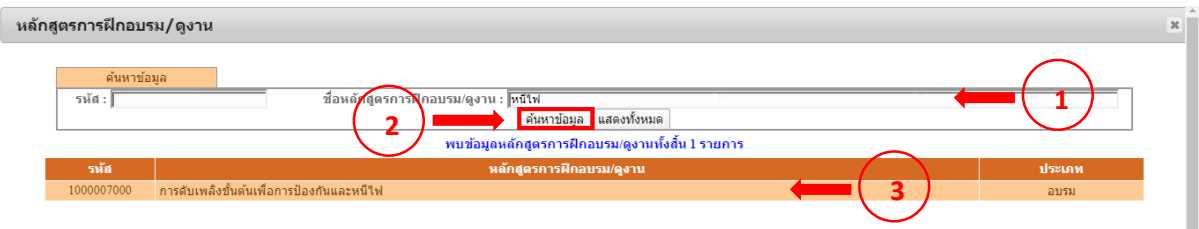

# กรณีไม่พบชื่อหลักสูตรในระบบ ให้กรอกชื่อหลักสูตรในช่อง "หรือหลักสูตรอื่น ๆ"

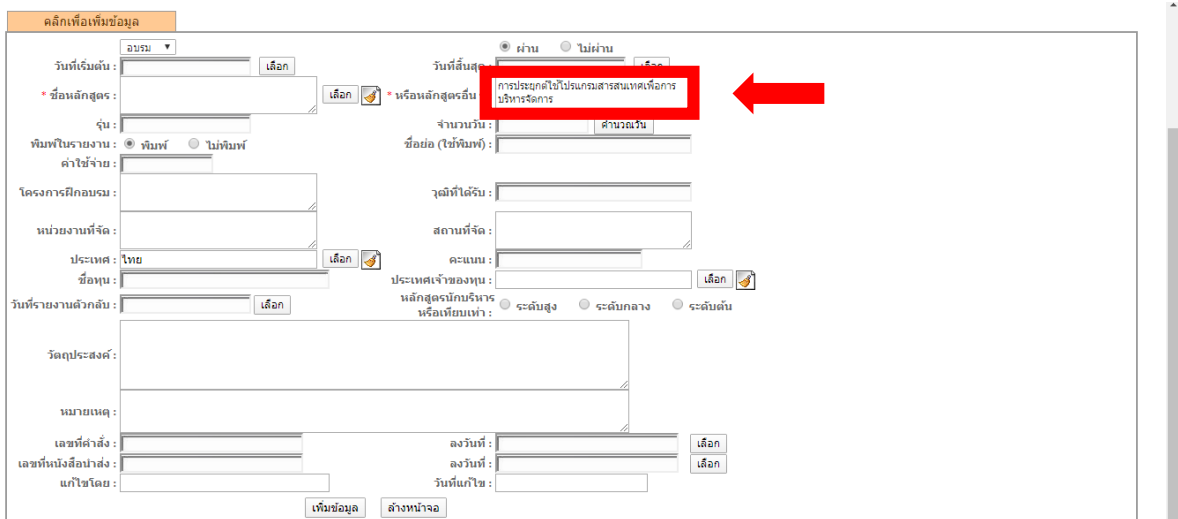

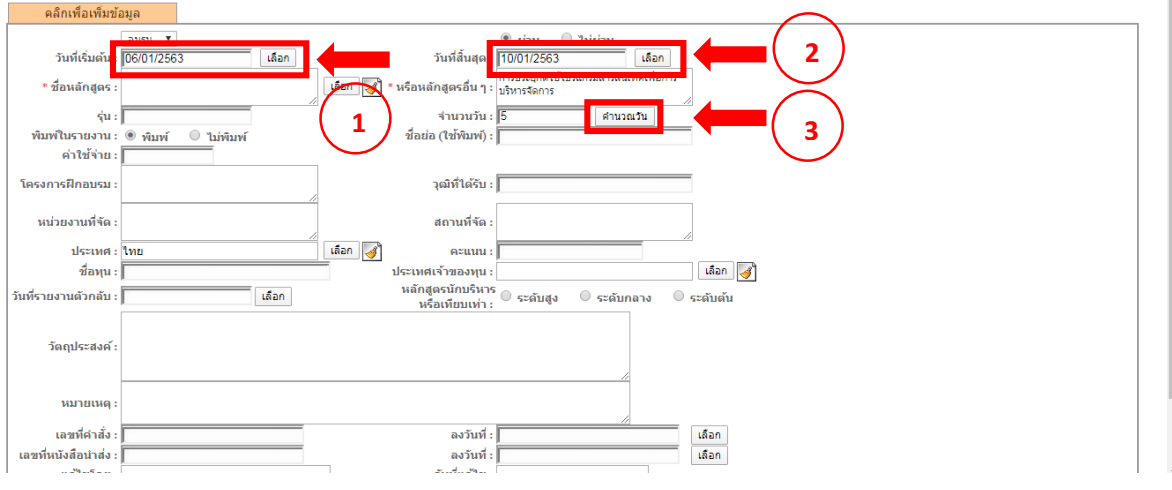

๓.๔ กรอกข้อมูล "วันที่เริ่มต้น" "วันที่สิ้นสุด" จากนั้นกดปุ่ม "คำนวณวัน"

3.5 กรอกข้อมูลอื่น ๆ ให้ถูกต้อง แล้วกดปุ่ม "เพิ่มข้อมูล"

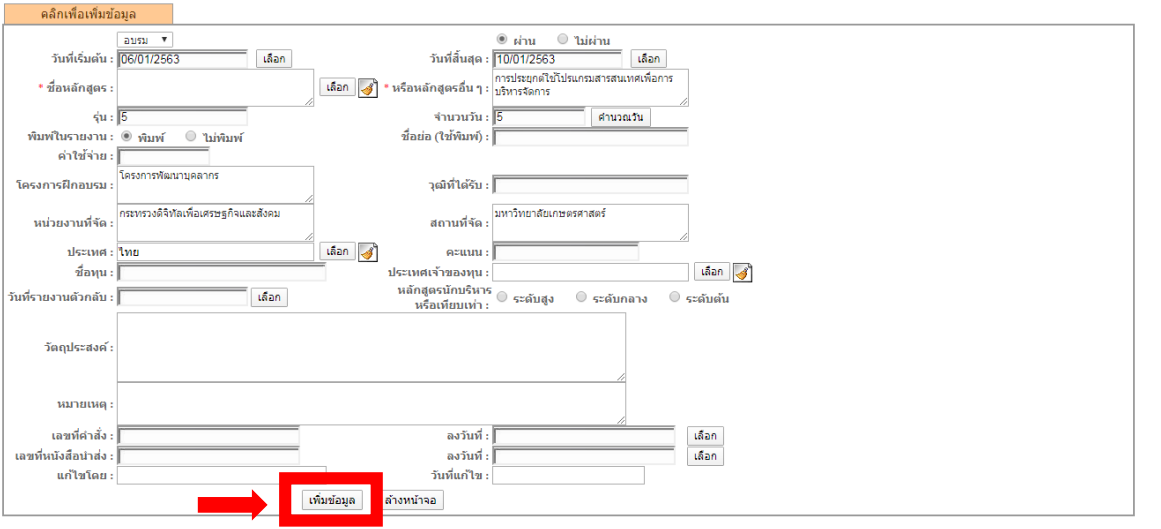

#### **4. การแนบไฟล์หลักฐาน**

หลักจากได้บันทึกข้อมูลการฝึกอบรม/ดูงาน/สัมมนา เรียบร้อยแล้ว ให้แนบไฟล์เอกสารหลักฐาน การผ่านหลักสูตร เช่น ประกาศนียบัตร หรือประกาศรายชื่อผู้ผ่านการฝึกอบรม (กรณีไม่มีประกาศนียบัตร) หรืออื่น ๆ ที่สามารถตรวจสอบได้

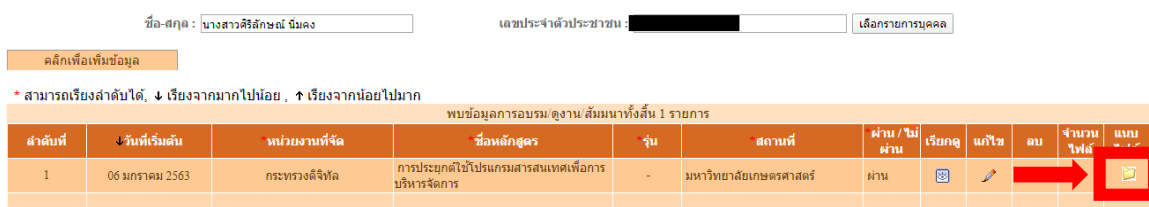

จากนั้นระบบทำแสดงหน้าต่างไฟล์ข้อมูล ให้กด "Choose File" โดยต้องมีขนาดของไฟล์ไม่เกิน ๑๐ MB แล้วกดปุ่ม "นำเข้า"

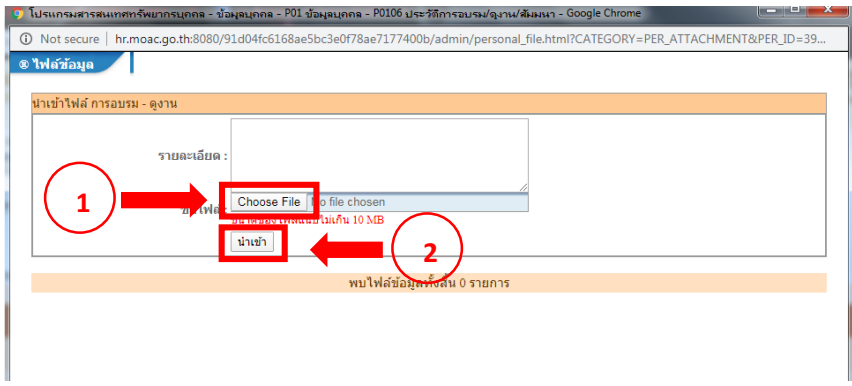